## **Auto Phoroptor RS® and Visutron 900+ Software Update Installation Instructions**

The Auto Phoroptor RS® or Visutron 900+ instruments manufactured prior to February 1, 2014 can be updated with new software versions that contain the ClearChart® 3P Acuity System drivers. The software can be downloaded from the Reichert Technologies website on the Auto Phoroptor RS product page. Go to www.reichert.com, click on Eyecare Products & Services, Select Phoroptor**®**, then Auto Phoroptor RS. The Download and Resources tab will provide access to the Software.

**CAUTION:** TO ENSURE A SUCCESSFUL DOWNLOAD USE ONLY THE USB DRIVE PROVIDED. DO NOT FORMAT THE DRIVE OR COPY ANY OTHER FILES TO THE DRIVE BEFORE INSTALLING THE SOFTWARE. DO NOT COPY THE SOFTWARE FILES IN A FOLDER ONTO THE USB DRIVE. THE INDIVIDUAL FILES MUST BE COPIED TO THE USB DRIVE.

- 1. Download the Auto Phoroptor RS or Visutron 900+ software to a computer and unzip the files.
- 2. Copy the files to the USB drive enclosed in the ClearChart 3P packaging along with the User's Guide.
- 3. Turn the Auto Phoroptor RS or Visutron 900+ on if it isn't powered up. If the instrument is on, make sure that you save any refraction data that you need and then clear any the data by pressing the "C" button on the Controller twice.
- 4. Insert the USB drive in the port located at the back of the Auto Phoroptor RS or Visutron 900+ Controller. Within a few seconds the screen will display a gray dialog box indicating that the new software is recognized and will ask for confirmation that the software should be installed.
- **Note:** If the software version currently in the Auto Phoroptor RS or Visutron 900+ Controller starts with the number "2", a software release key code will be needed to update the software version. Refer to the Key Codes section. If necessary, enter the key code when prompted and then press the IN button on the Controller to start the update. For software versions 3.0 and higher, just press the IN button when prompted to start the update.
- 5. The installation process will take several minutes. There will be no message indicating the installation is complete. When finished, the screen will appear as it does when it is ready for refraction.
- **Note:** After the software update has been installed, press the "C" button on the Controller twice to initiate connectivity between the ClearChart 3P and the Auto Phoroptor.
- **Note:** If either the Auto Phoroptor or the ClearChart 3P are restarted, the "C" button must be pressed twice to initiate connectivity again.
- 6. Verify that the installation is complete by opening up the Options menu, selecting Settings, and Projector. Make sure that ClearChart 3P is one of the projector selections. The Auto Phoroptor RS or Visutron 900+ is ready to interface with the ClearChart 3P. OPTIONS Α Λ А
- **Note:** The new versions of the Auto Phoroptor RS and Visutron 900+ software consolidate the drivers for non-Reichert Lensmeter and Auto Refractor instruments into Software Package #1. Non-Reichert Digital Acuity Charts are available in Software Package #2. If the original software of the instrument being updated begins with the number 2, new key codes will be required to access any software packages that were activated previously. Refer to the Key Codes section.

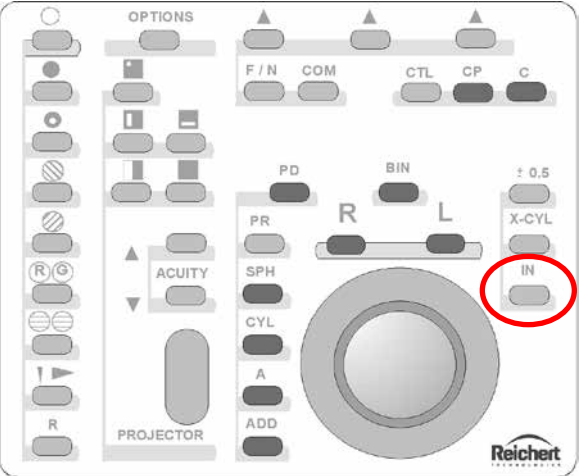

-continued-

## **Key Codes Obtaining Key Codes**

Determine the current software version of the Auto Phoroptor RS or Visutron 900+ Controller. Open up the Options Menu, select Service and then System Information to determine the software version. Also note the serial number of the Controller.

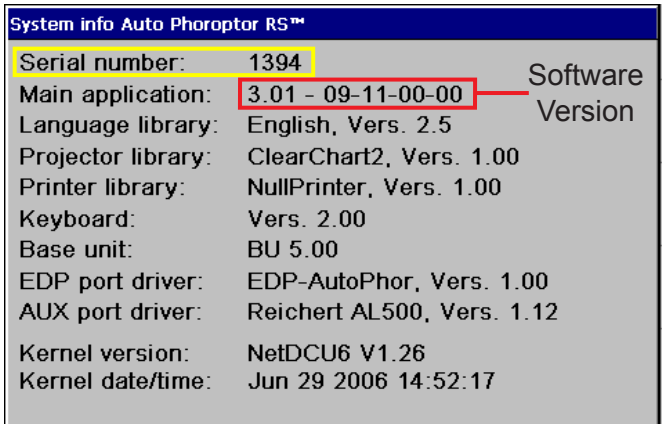

If the software version installed in the Controller begins with the number 2, contact Reichert Technologies to obtain a software key code in order to initiate the update, and new key codes for Lensmeter, Auto Refractor, or Acuity Chart software packages that were previously activated. The serial number of the Controller must be provided in order to generate new codes. Only Software Packages #1 and #2 will be available. Lensmeter and Auto Refractor drivers are consolidated in Package #1. Non-Reichert Digital Acuity Charts are contained in Software Package #2. Standard software includes Reichert Digital Acuity Charts and Projectors, Reichert lensmeters and auto refractors, computer and printer drivers, and drivers for the M3000, M2000 and L29 projectors.

## **Entering Key Codes**

Enter the key codes into the Auto Phoroptor RS or Visutron 900+ using the Blue Control Knob on the Controller to dial in numbers, three digits at a time. Press the Blue Knob to advance to the next space to enter the next three digits. Press the Blue Control Knob after entering the last three digits of each code. Press the IN button to save the codes after all the numbers have been entered. The system will quickly reboot to save the codes. Drivers for different lensmeters and auto refractors, or acuity systems, will then be available.

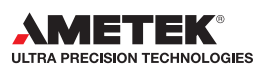

Reichert, Inc. 3362 Walden Avenue, Depew, NY 14043 • www.reichert.com Toll Free: 888-849-8955 • Tel: (716) 686-4500 • Fax: (716) 686-4545 ISO 9001/13485 Certified • 13780-106 Rev. B

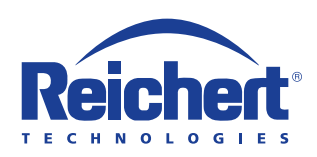